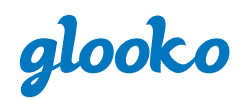

# **Getting Started with Glooko**

### **With Your Smartphone or Computer**

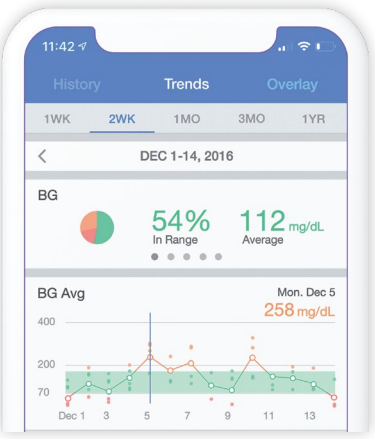

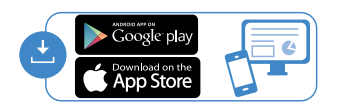

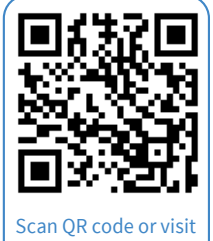

**[join.glooko.com](http://join.glooko.com)** to download.

Download the free Glooko app on either your smartphone (Android or iOS) or computer (Mac or PC) at **[join.glooko.com](http://join.glooko.com)**.

Create an account by entering your name, email, date of birth, country, phone number (optional), and clinic's ProConnect code: **rchsdpeds 2**

Next, you can create your profile by selecting your type of diabetes, time since diagnosis, and current therapy method(s). **3**

To connect your diabetes devices, follow the details below on how to connect compatible devices\* with your Glooko account. **4**

#### **Connecting Your Devices From Your Smartphone**

You can set up your glucose meter by going to the **Sync** menu (upper right hand corner from Home Screen) > **New Device** (iOS) or **Add Device** (Android) > Select the appropriate device (Blood Glucose Meters, or Continuous Glucose Monitor, Smart Pens, or Fitness and Health Devices) > Select your meter from the list and tap **Done**.

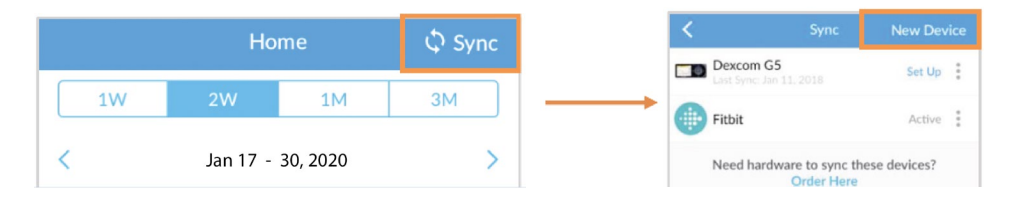

If your glucose meter is not bluetooth compatible you will need to order a Meter Sync Blue. Order this in the app under **…more** from the bottom Navigation bar. Tap on **Order Sync Hardware** and follow directions.

## **Without A Smartphone or Computer**

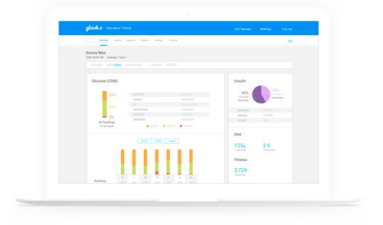

Provide your care team with your full name, date of birth, and email address.

You will need to accept the email invite from Glooko to connect **2** with your care team.

Easily upload glucose meter, CGM, insulin pump and smartpen **3** data anytime at the Glooko station in your clinic.

## **Find more resources available at [glooko.com/support](http://glooko.com/support)**